## 臺科大產學平台網站操作手冊

-------------------------------

-------------------------------

一、網址:<https://ntustiac.com/>

二、首頁:

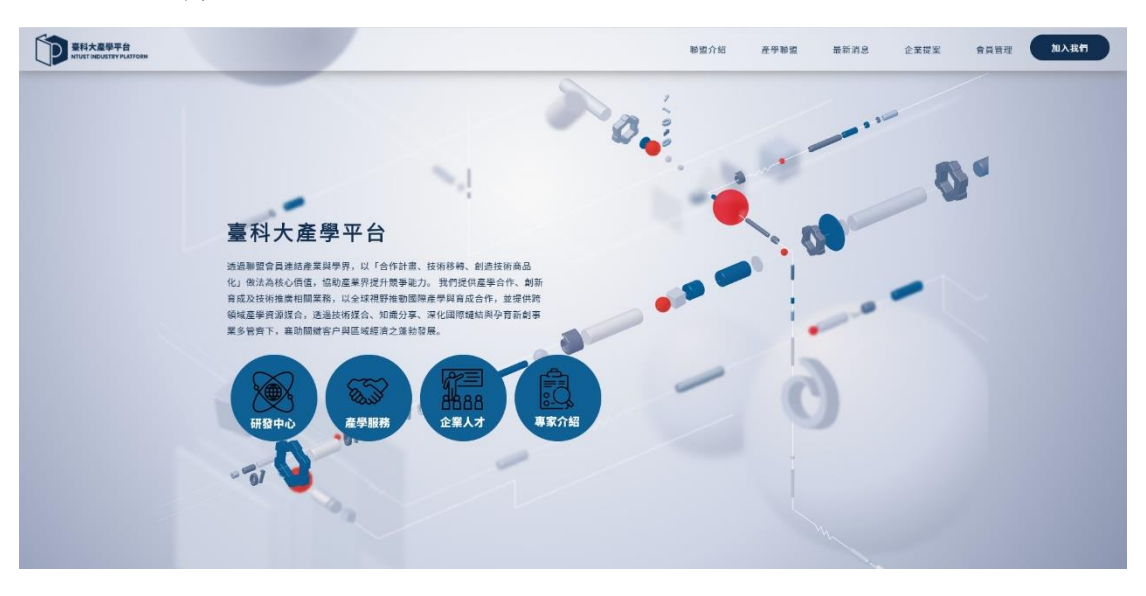

三、登入:

臺科大產學平台,您必須加入本站會員,才能企業提案留言(回覆)。 (1)若您已經擁有帳號,按[會員管理] 輸入您的帳號及密碼。

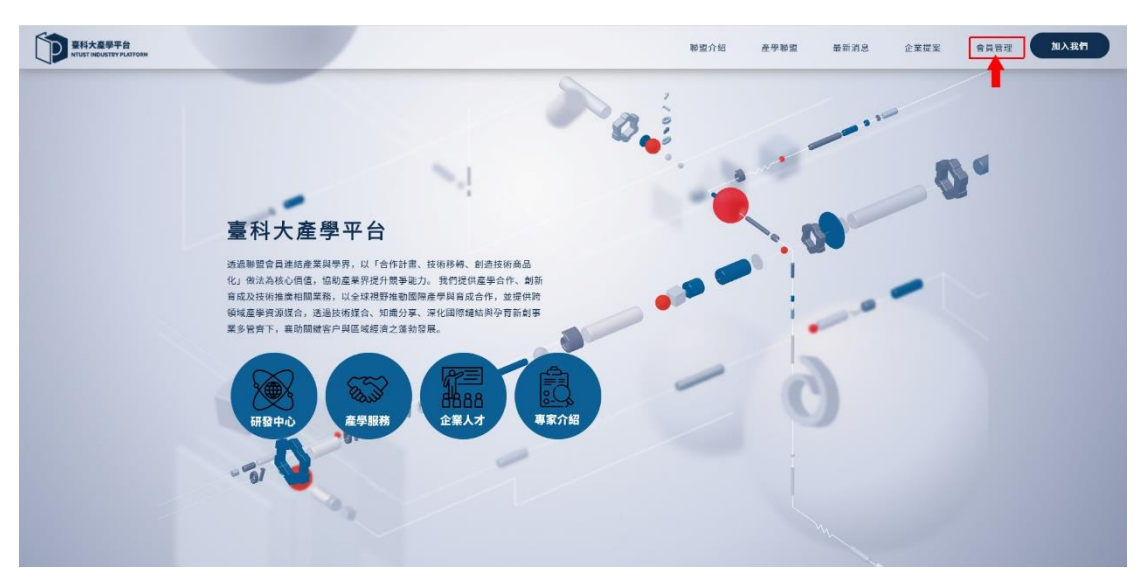

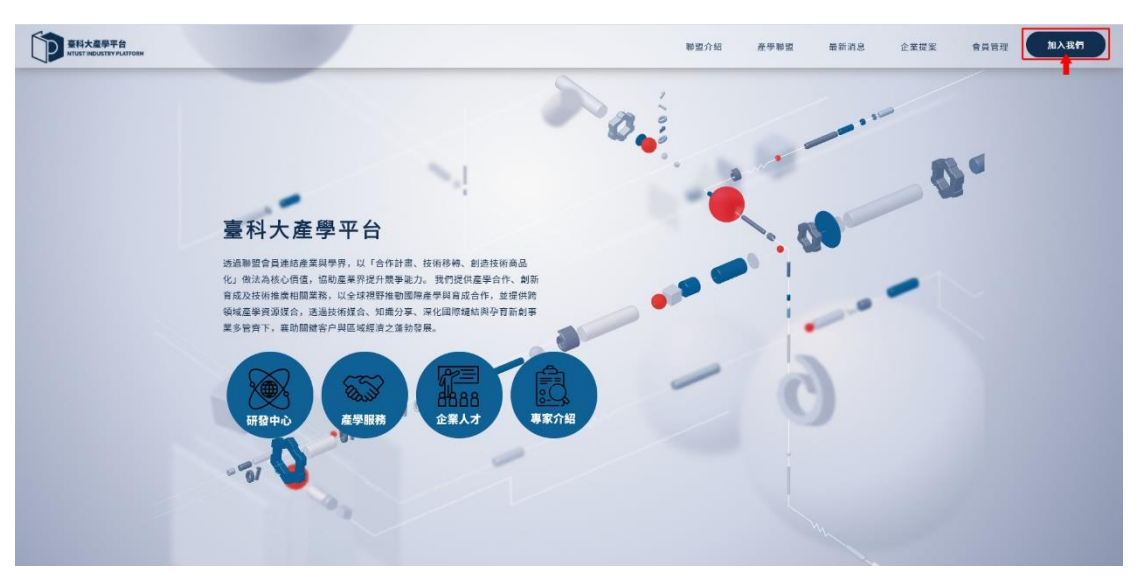

(2)若尚未成為本站會員,請按[加入我們]。

[加入會員]

加入會員 \* 使用者帳號: (請使用英文或數字鍵) \* 使用者密碼: (請使用英文或數字鍵) \* 密碼確認: (再輸入一次密碼) \* 姓名: \*身分: ○ 教師 ○ 企業 \* 聯絡電話: \* E-mail信箱: \* 科系【公司名稱】: \*稱謂【職稱】: 備註: 若是科技部產學小聯盟會員 請註明聯盟名稱 加入會員 重新填寫

PS:一家企業公司可多位員工申請帳號。

## [會員管理]

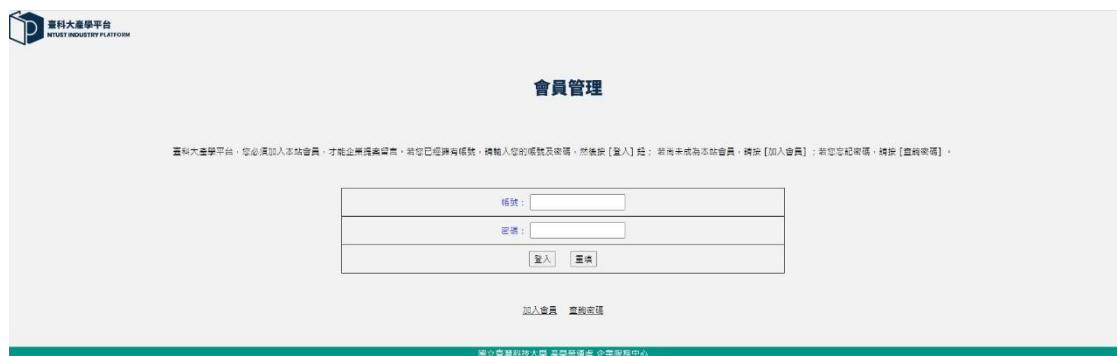

登入後可企業提案,也能修改自己的資料。

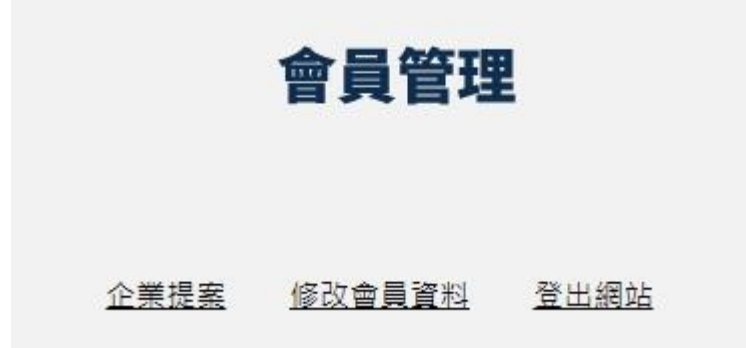

## [企業提案]

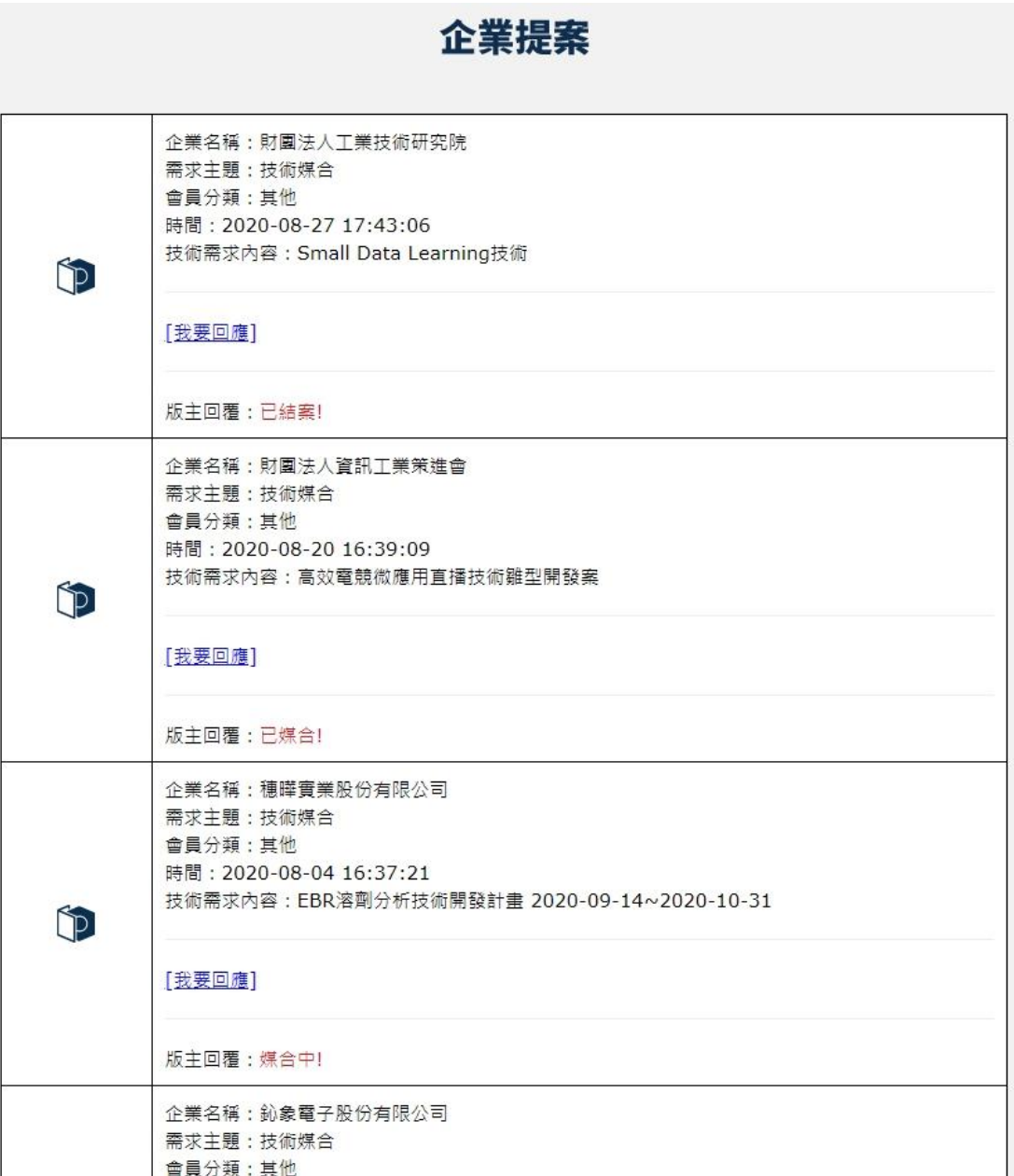

企業服務中心會依照媒合狀況做最終回覆,分為: 已結案! 已媒合! 媒合中!

[會員提案]

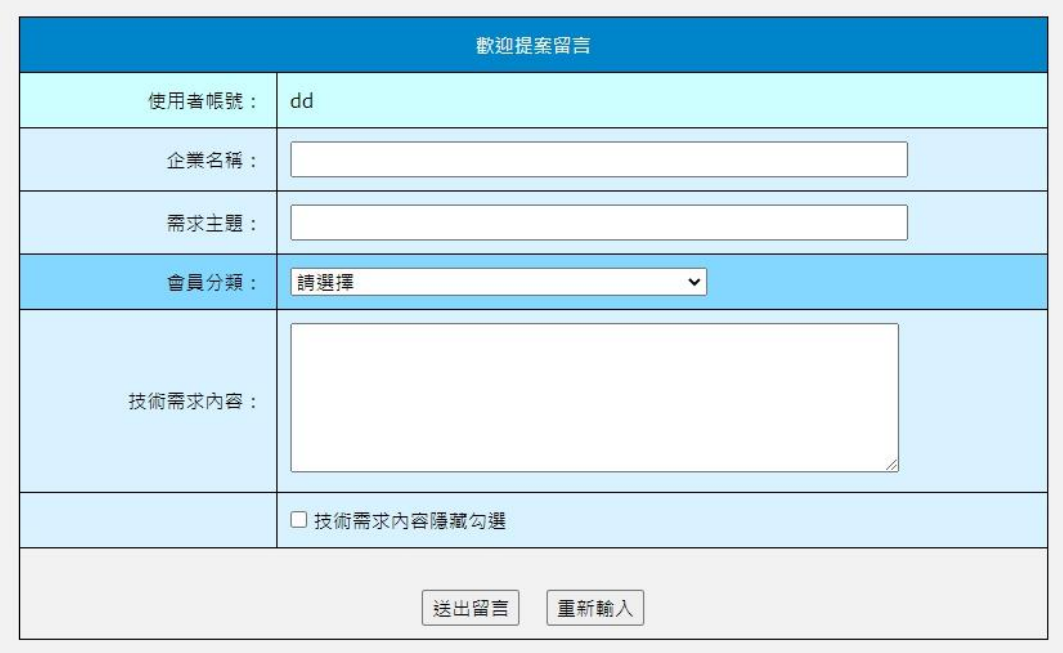

PS:勾選技術需求內容隱藏只有企業服務中心從後台看得到內容。

## [忘記密碼]

登入時若忘記密碼可到會員管理區查詢密碼。

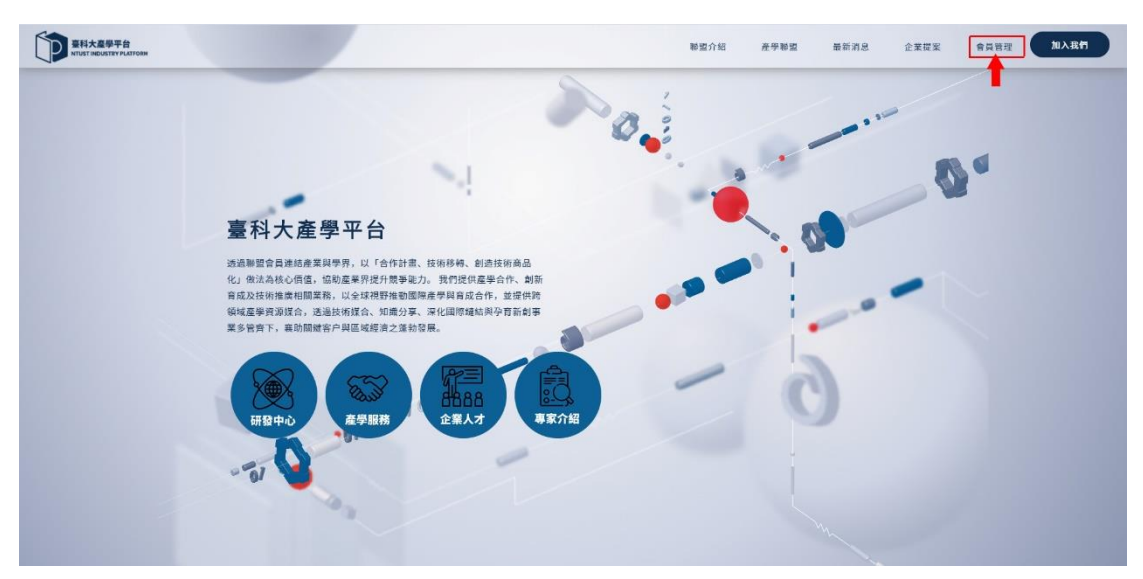

[查詢密碼]

可以網頁顯示查詢,也可以選擇把密碼寄到 E-MAIL。網頁顯示畫面如下:

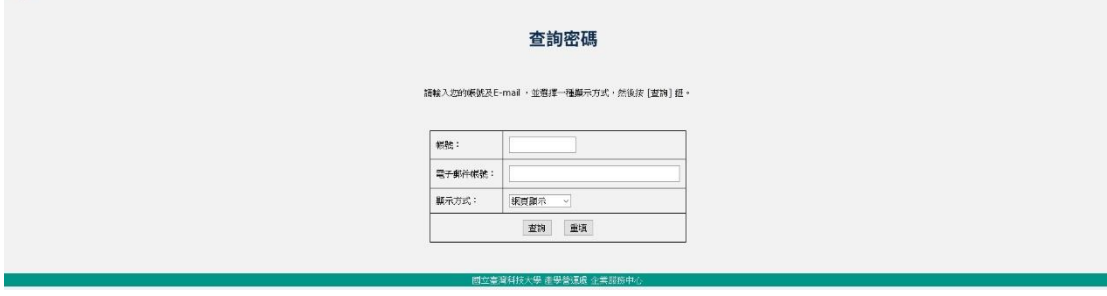

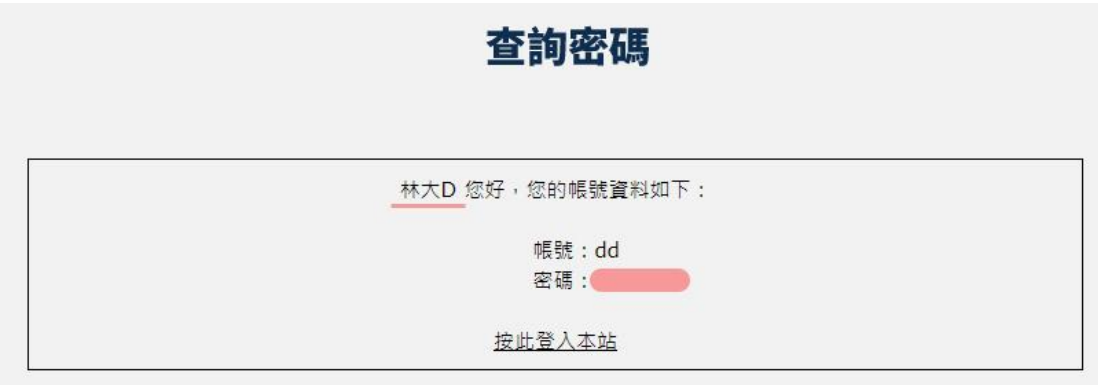

寄信到 E-MAIL 顯示畫面如下:

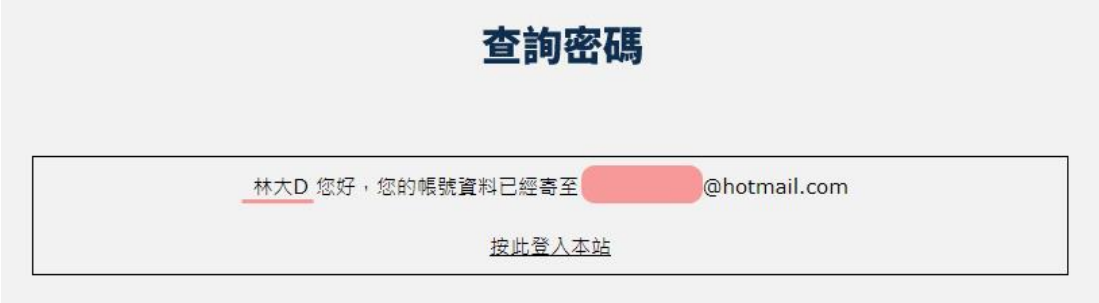

收到的信件畫面如下:

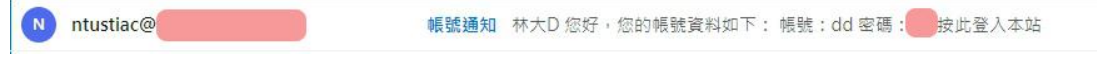

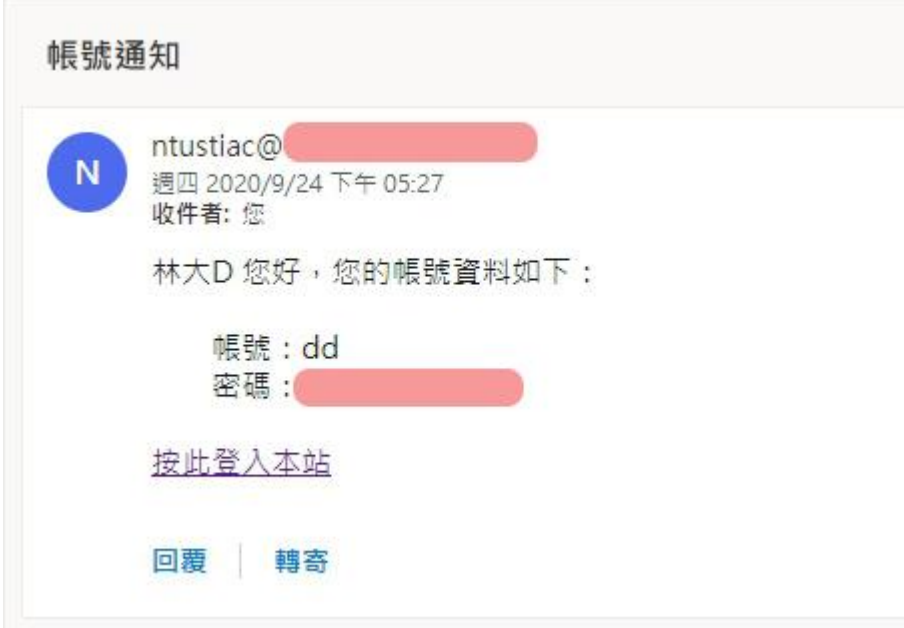